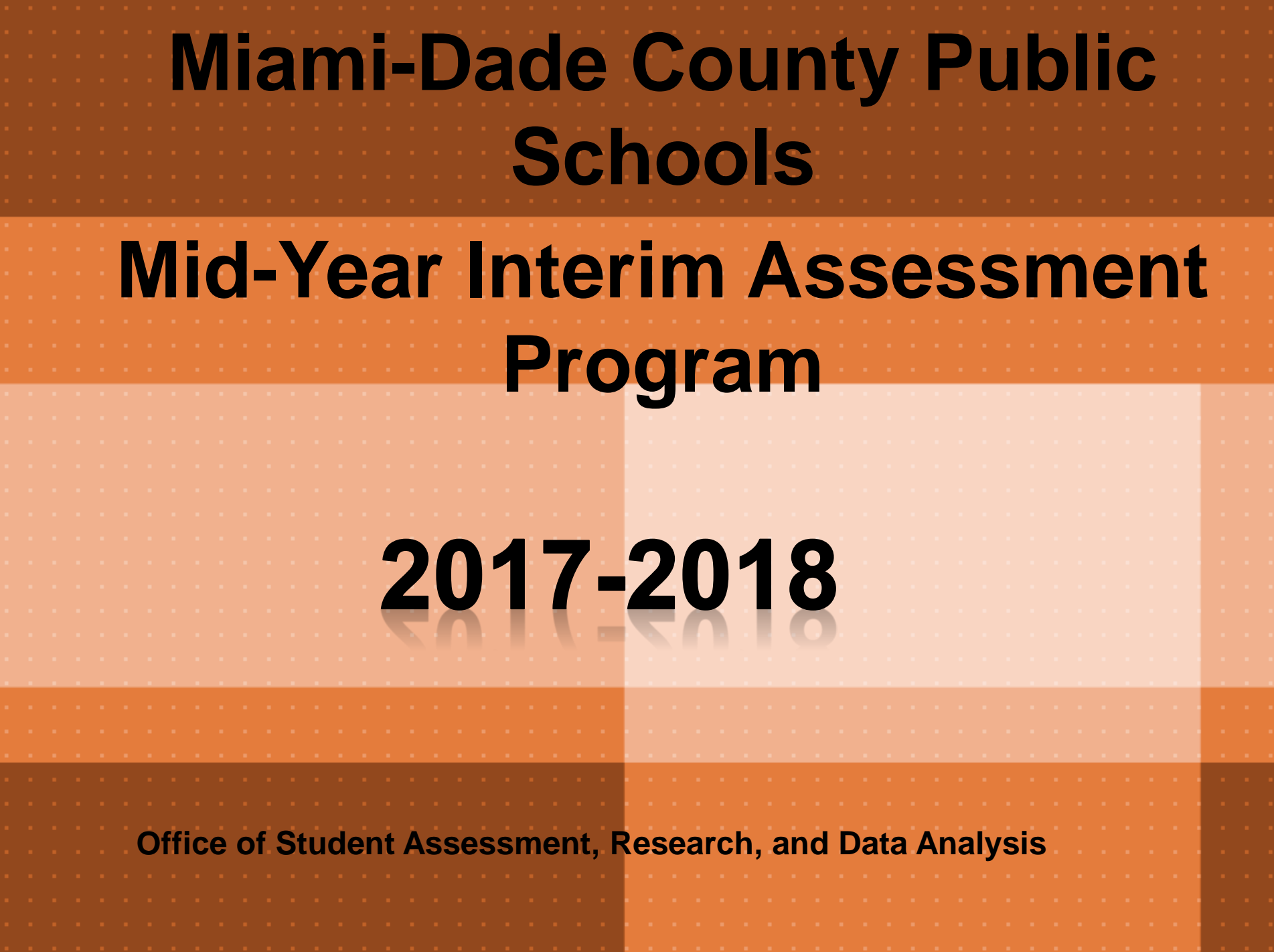

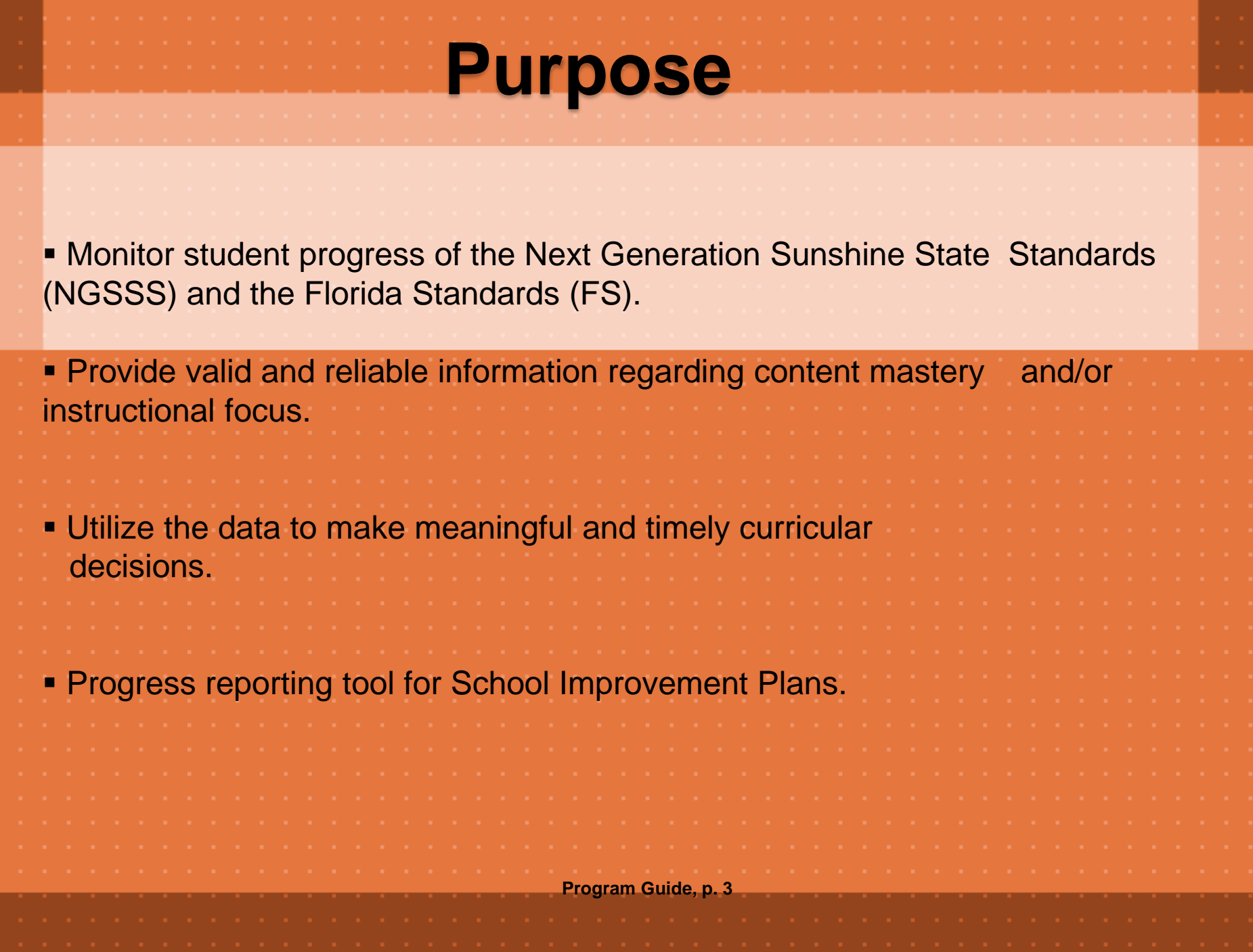

# **Students To Be Tested**

All eligible students\* must take the Mid-Year Assessments in Reading, Mathematics, Science, and Social Studies

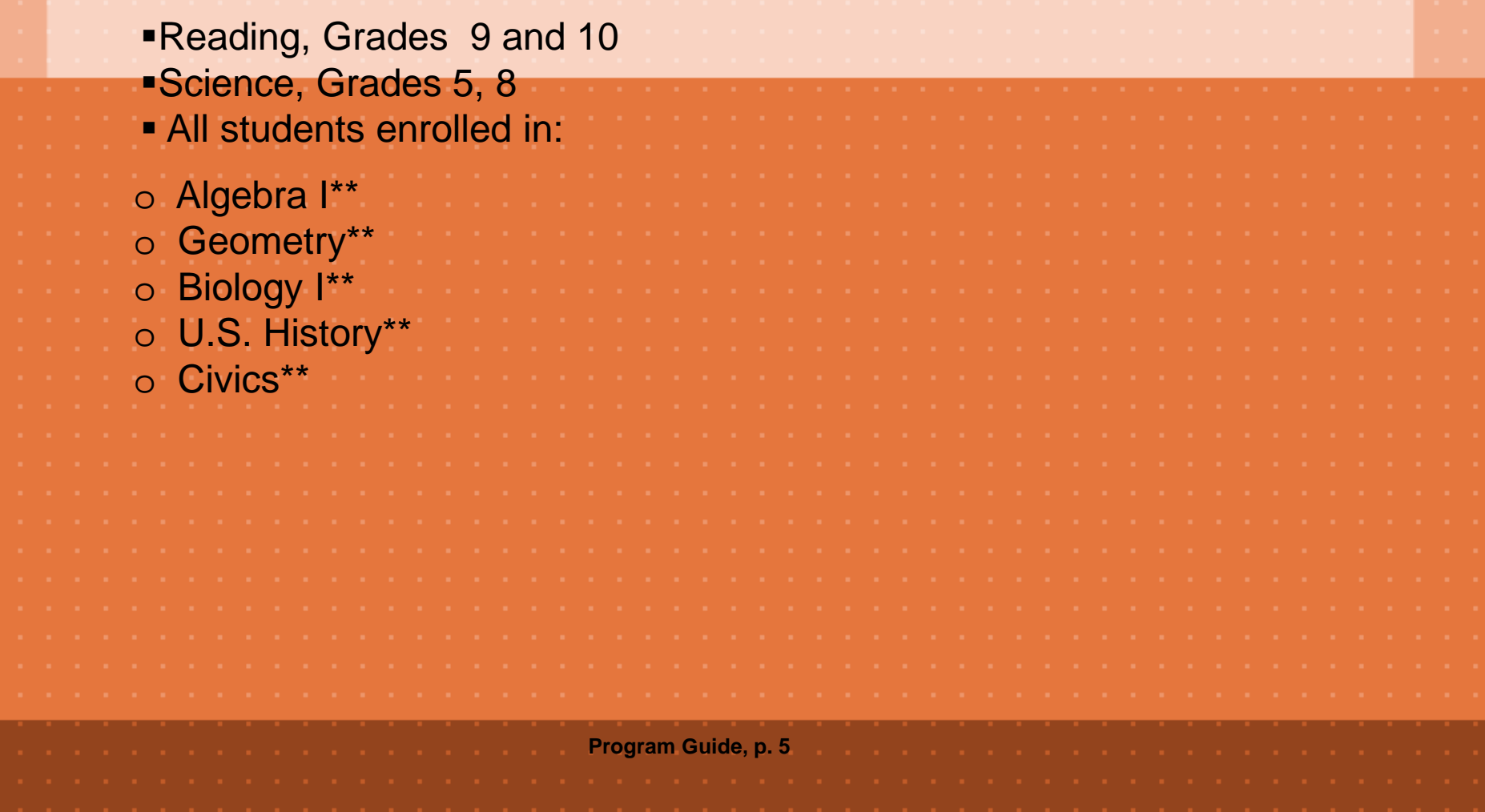

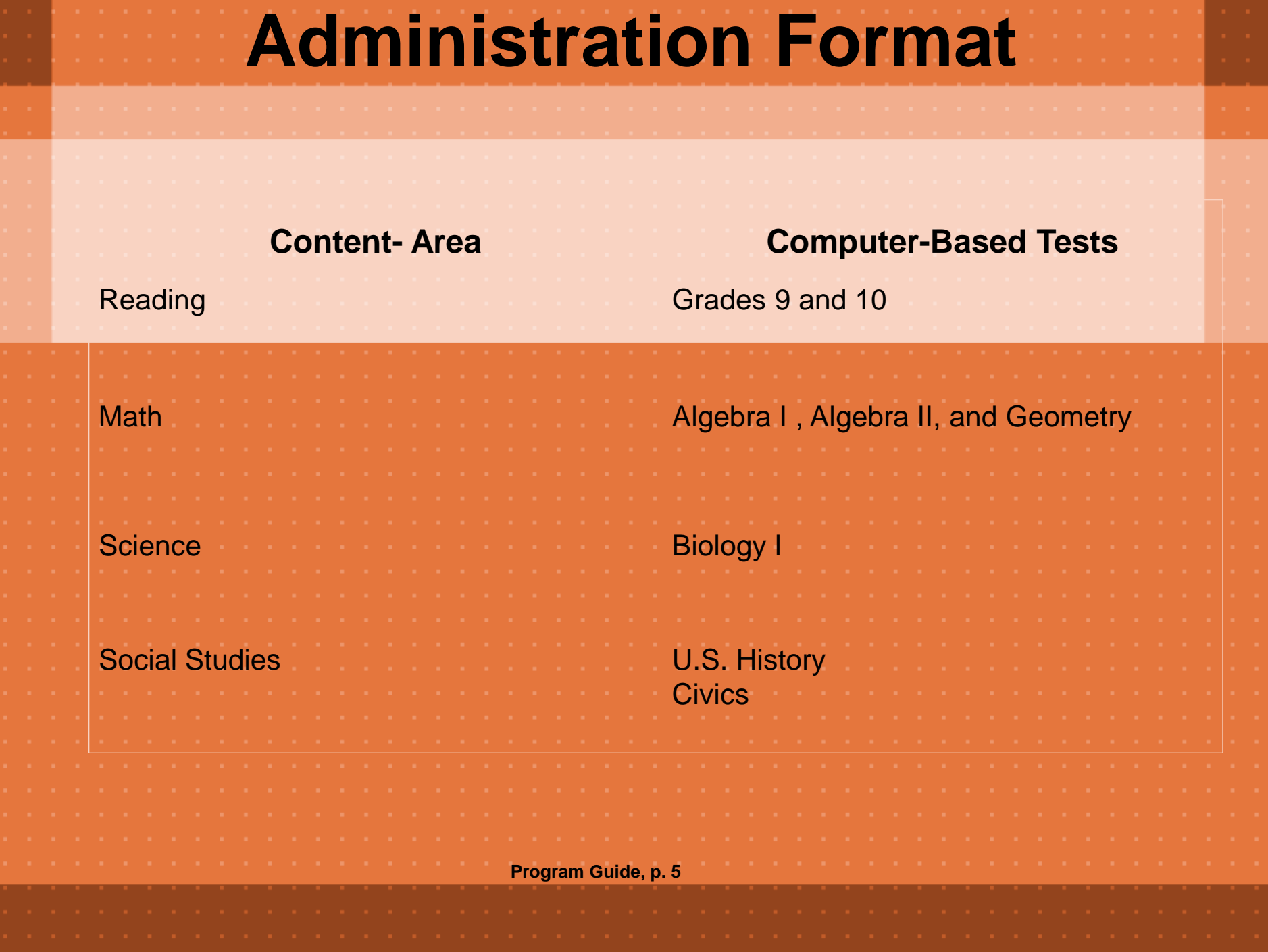

# **Administration Window**

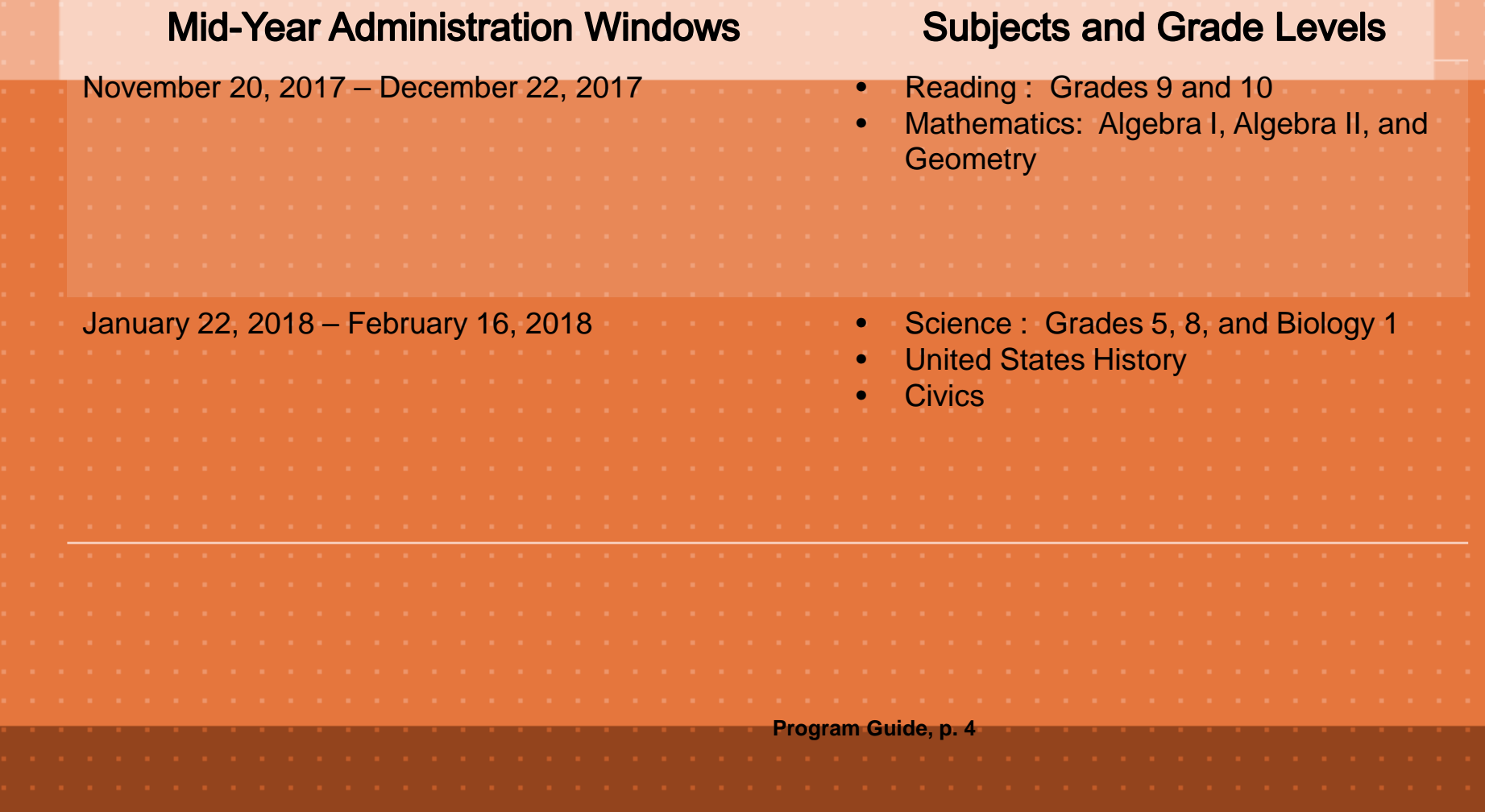

## **Number of Items Per Test Grade Level Reading Math Science Social Studies** 5 N/A N/A N/A 67 N/A 7 N/A N/A N/A N/A N/A 58 Civics 8 N/A N/A N/A N/A 73 N/A 9 40 37\* 50 Alg 1 N/A N/A N/A 42 40\* N/A N/A N/A N/A N/A 45 Geo 67 Bio 60 US His **Computer-Based Versions**

\* Paper-Based version of the assessment is an accommodated format for special student populations. The item count and type may differ slightly on the accommodated versions.

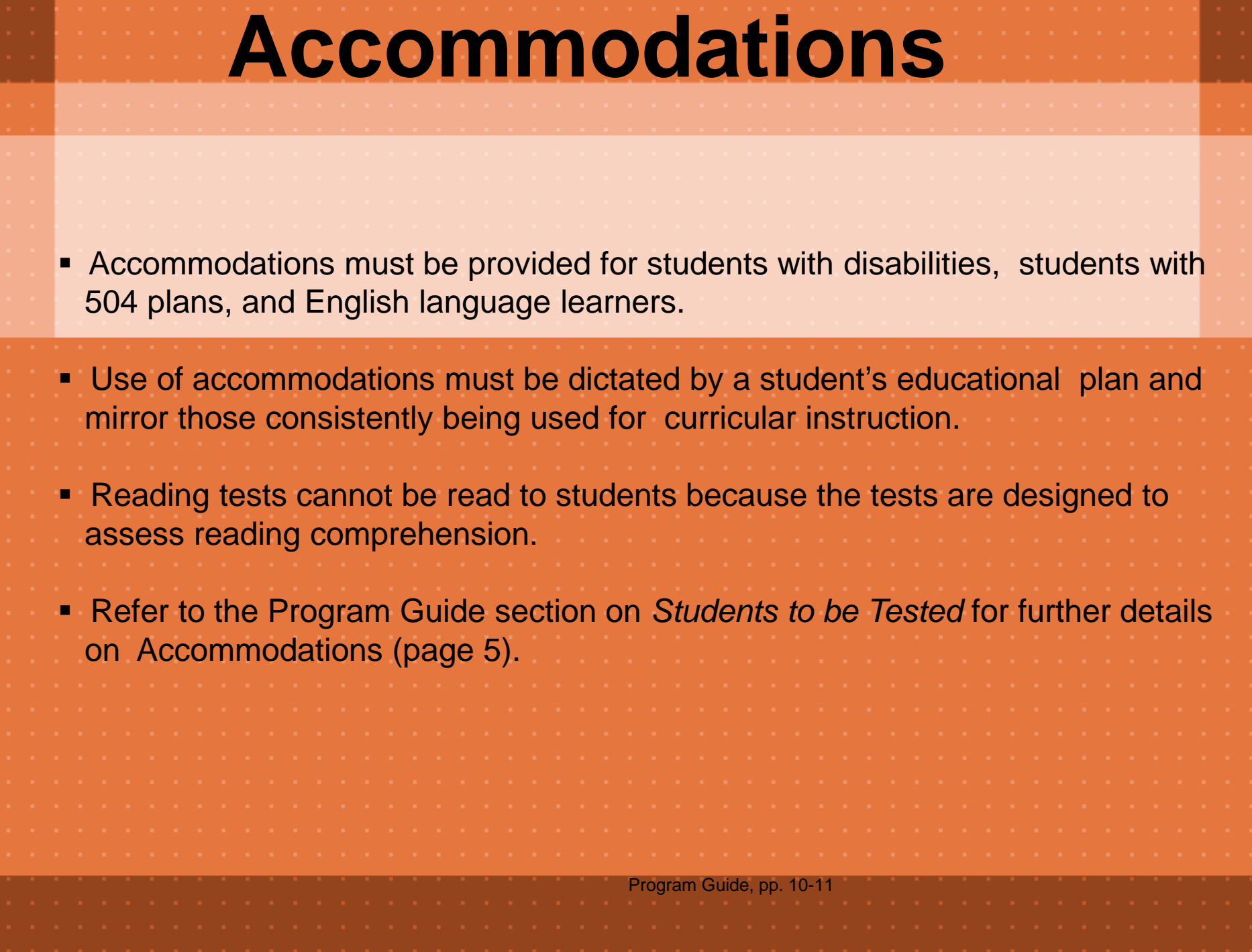

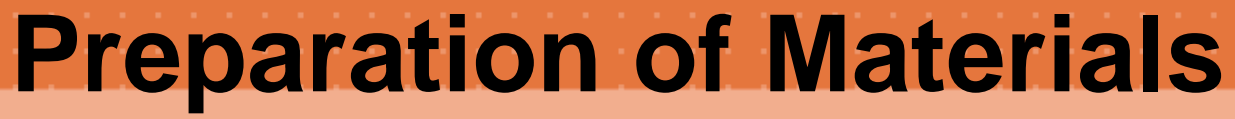

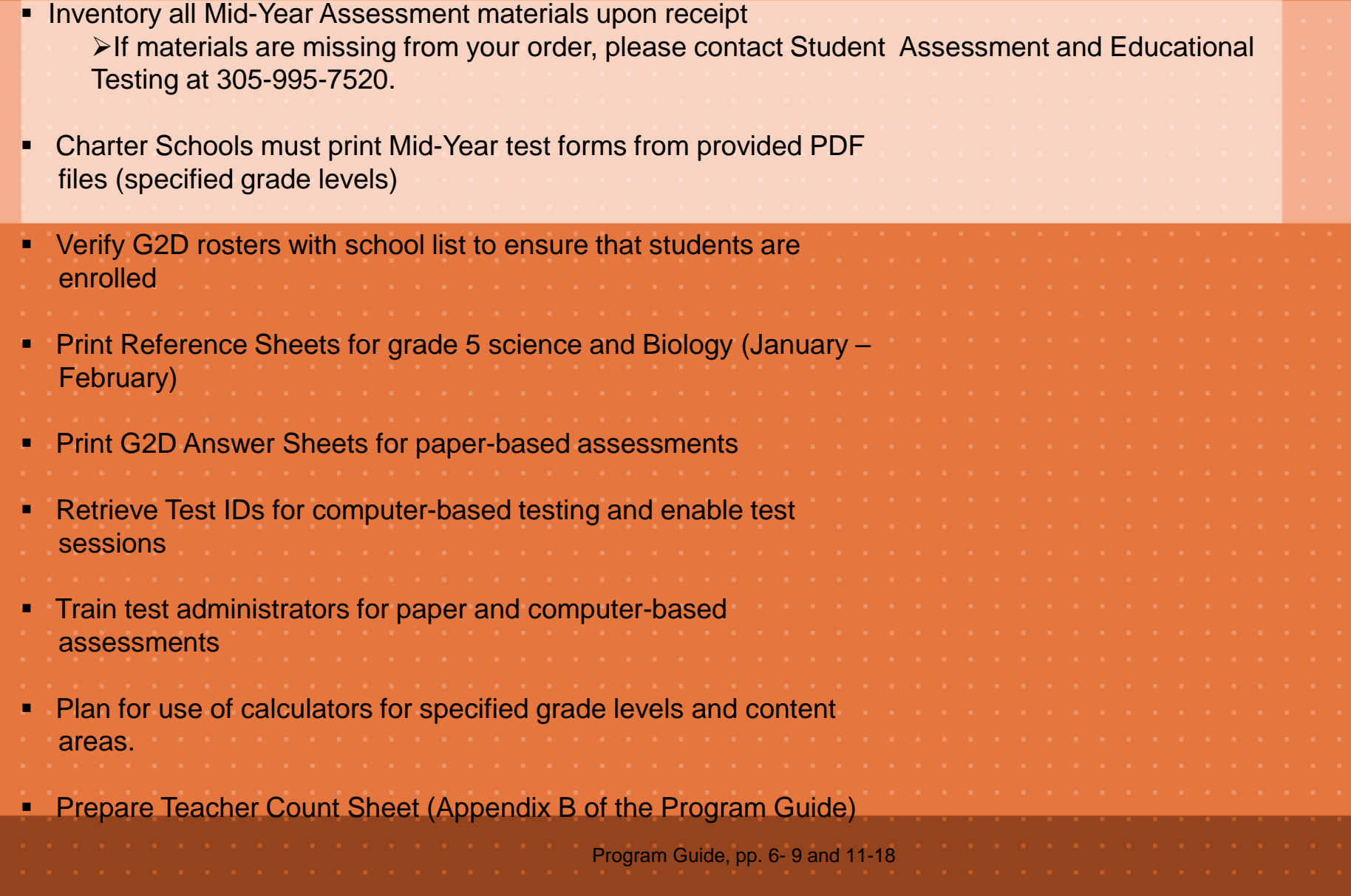

# **Printing Answer Sheets**

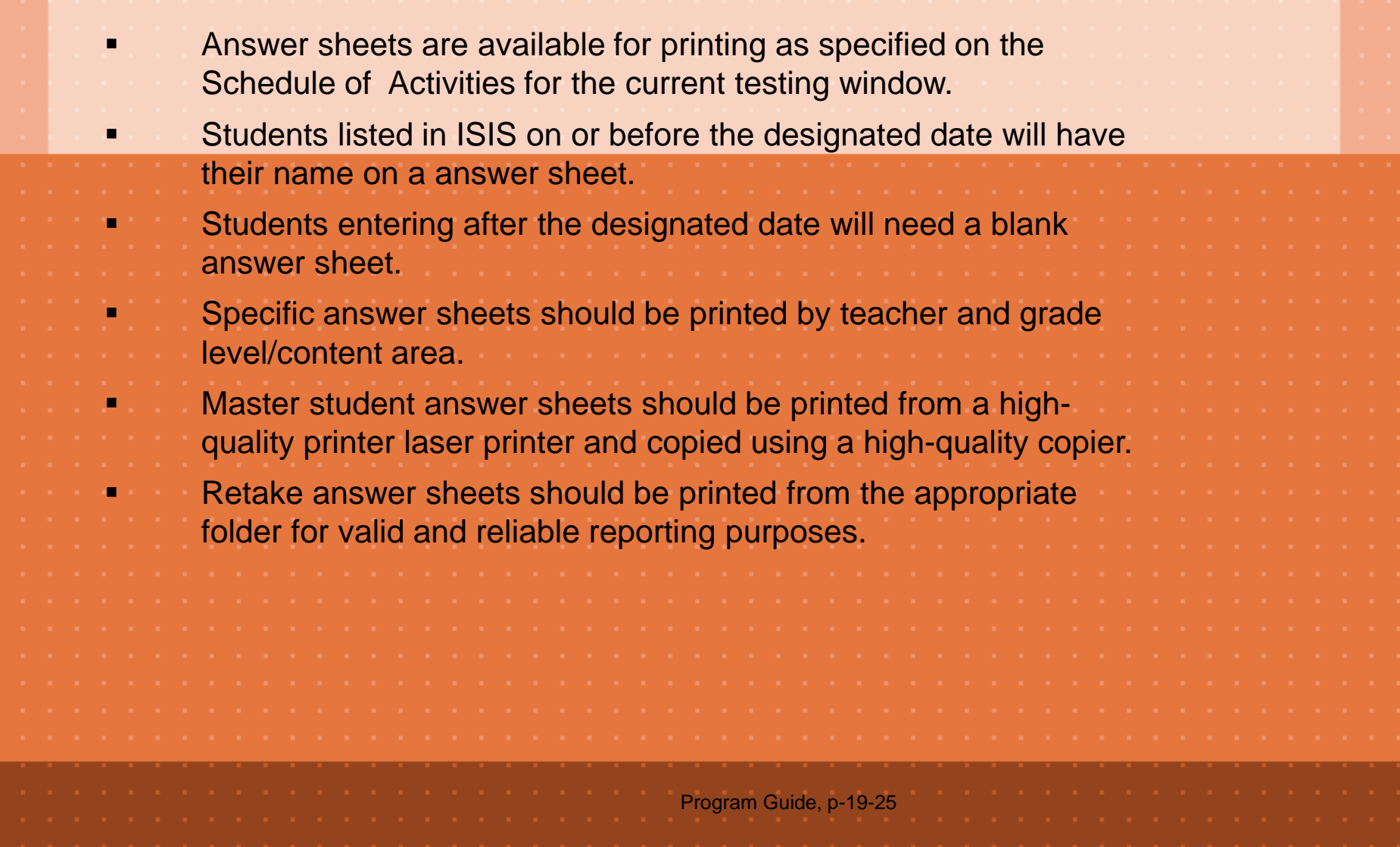

### **Procedure for Printing Answer Sheets for MYAs**

Program Guide, p-19-25

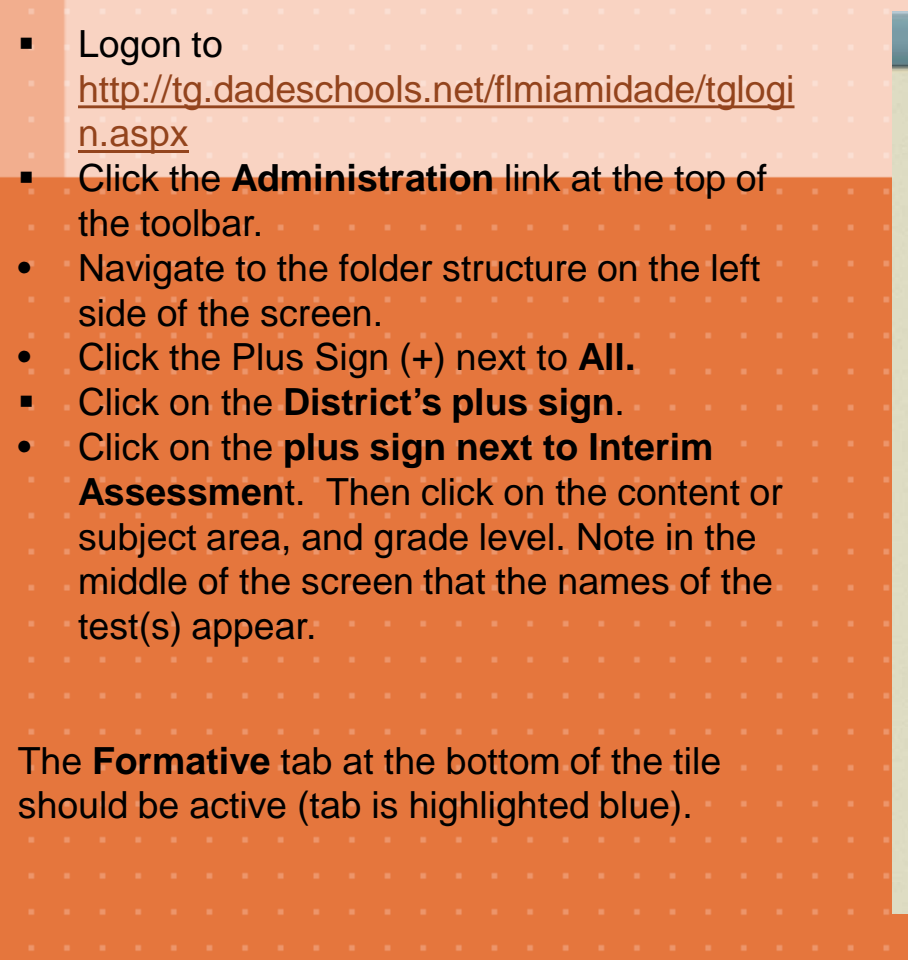

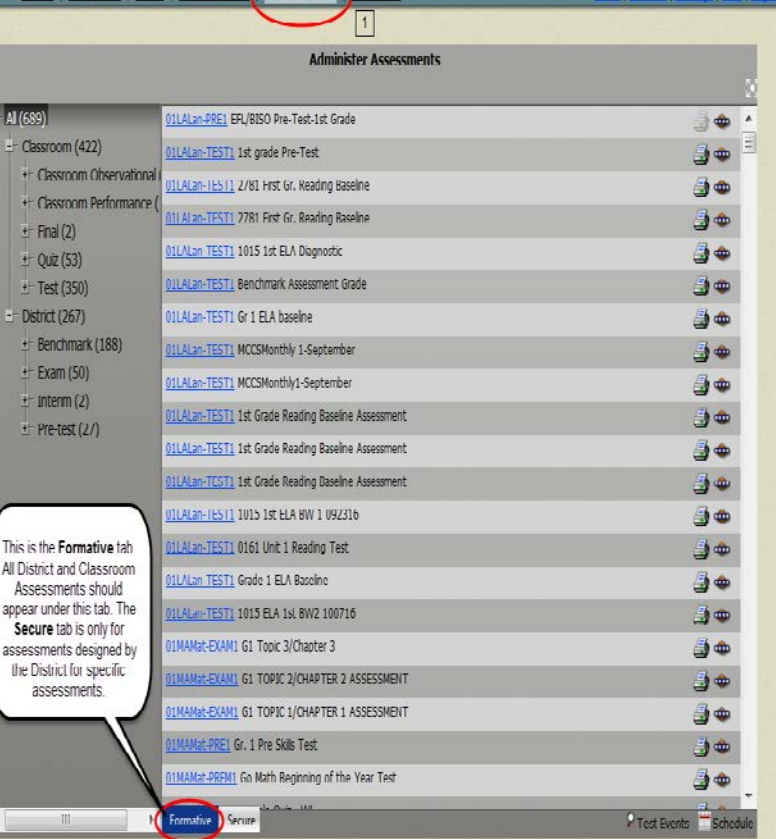

**面thinkga** 

Miami-Dade County Public School

### **Procedure for Printing Answer Sheets for MYAs**

Click the **Administration** icon (picture **resembles a spaceship)** that is listed under the name of the test.

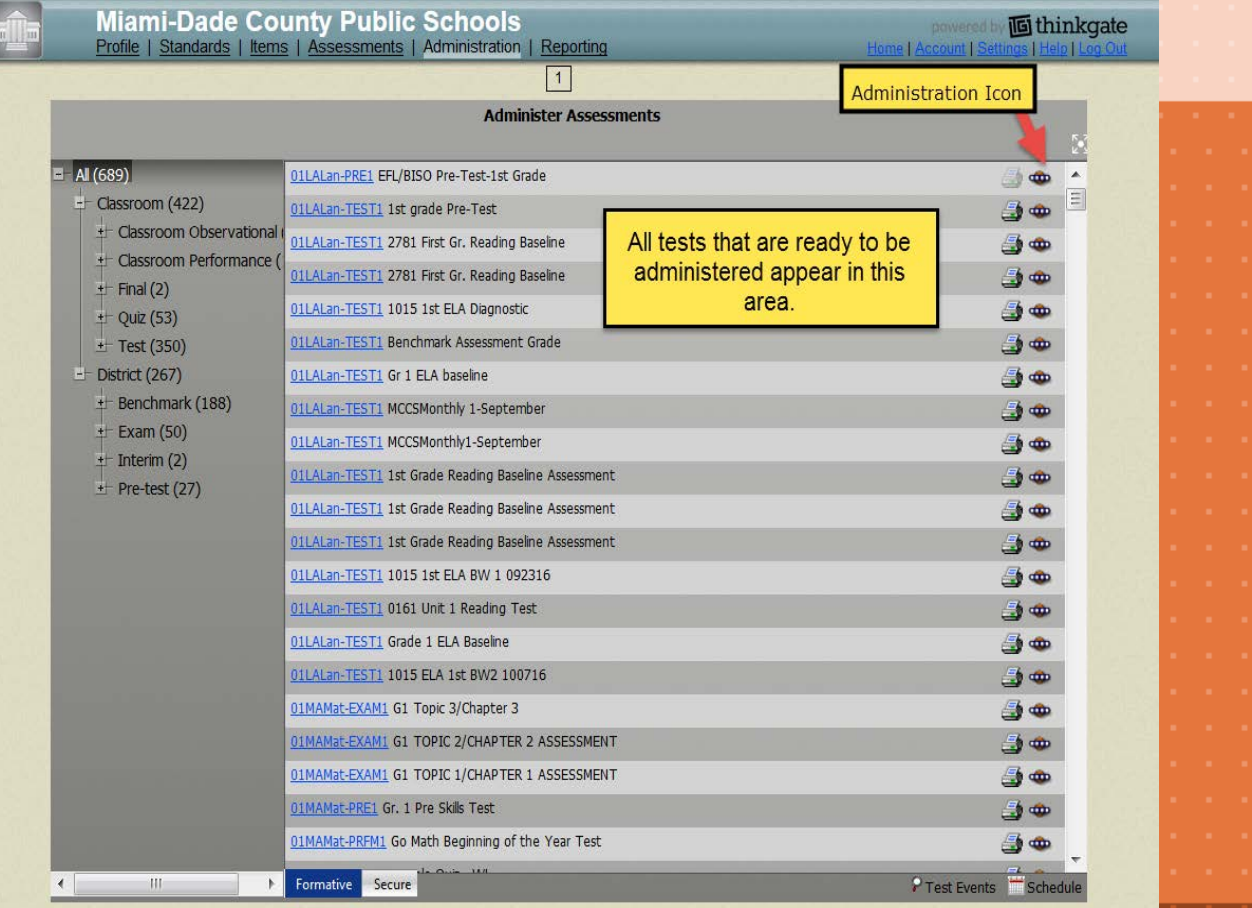

Program Guide, p-19-25

### **Procedure for Printing Answer Sheets for MYAs**

Program Guide, p-19-25

- **To begin to print the Roster form of the bubble** sheet for any of the teachers listed ( for roster verification and distribution),
- Chick the radio button in the first column.
- **Note the selected teachers' roster information** highlights in green and the Bubble Sheets icon become activated.
- Click the **Bubble Sheets** icon.
	- Click the **Print** button.

The Roster form for all of the teachers selected will appear. **These rosters can be used for roster verification and to print copies for each student.**

The Blank form should only be used for new students and scanned only when the student appears in the updated rosters.

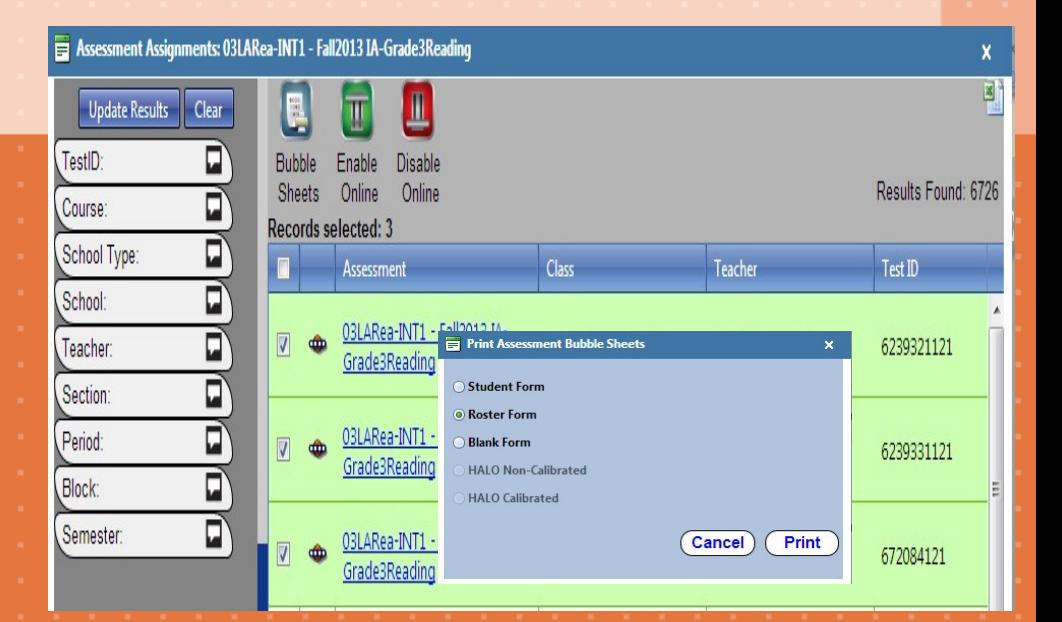

# **Procedure for Scanning Answer Sheets**

- Ensure that G2D Scanning Software version 5.0.8 is installed on the computer connected to the scanner.
- Check to see if the printer's twain drivers are installed.
- Ensure that answer sheets are placed in the printer's feeder with the printed side facing up and in the same direction.
	- Monitor the scanning process through the scanning software pop up screen for any errors.
- Refer to the following document for additional instructions on scanning, [Instructions for Scanning and Scoring.](http://oada.dadeschools.net/IAP/G2D5.0.8InstructionsforScanningandScoring.pdf)

Program Guide, p-26-27

## **Procedure for Retrieving Test IDs for Computer-Based Testing**

Program Guide, p-28-29

- Logon to [http://tg.dadeschools.net/flmiamidade/tglogi](http://tg.dadeschools.net/flmiamidade/tglogin.aspx) n.aspx
- Click the **Administration** link at the top of the toolbar.
- Navigate to the folder structure on the left side of the screen.
- Click the Plus Sign (+) next to **All.**
- Click on the **District's plus sign**.
- Click on the **plus sign next to Interim Assessmen**t. Then click on the content or subject area, and grade level. Note in the middle of the screen that the names of the test(s) appear.
	- Click the **Administration** icon (picture **resembles a spaceship)** that is listed under the name of the test.

**Miami-Dade County Public Schools 画thinkgate** ents | Administration | Reporting  $\overline{1}$ **Administer Assessments** Al (991) 12MA-INT2 MYA-Algebra 2 -2016-2017 Classroom (663) 12MAAlg-INT2 MYA- Algebra 1 - 2016-2017 Classroom Observational 12MAGeo-INT2 MYA- Geometry -2016-2017 Classroom Performance  $+$  Final (2) + Midterm (10) Click the spaceship looking icon next to the appropriate assessment to retrieve  $+$  Quiz (78) the test ID or IDs  $+$ Test (542) District (328) Benchmark (196)  $\pm$  Exam (95) Interim  $(10)$ + Language Arts (5)  $\overline{a}$  Mathematics (3)  $\pm$  Science (2) Pre-test (27) P Test Events Sched

The **Formative** tab at the bottom of the tile should be active (tab is highlighted blue).

### **Procedure for Retrieving Test IDs for Computer-Based Testing**

• Ensure that all classes are enabled for testing

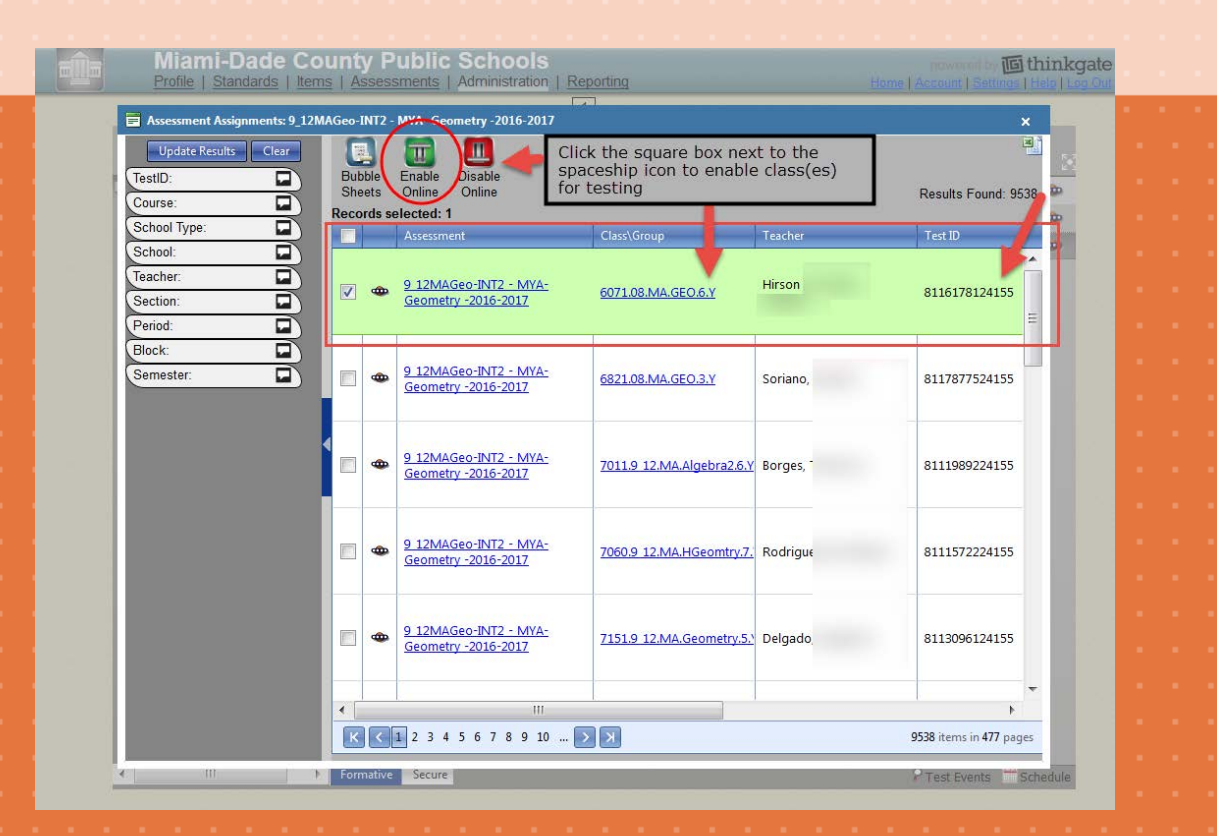

Program Guide, p-28-29

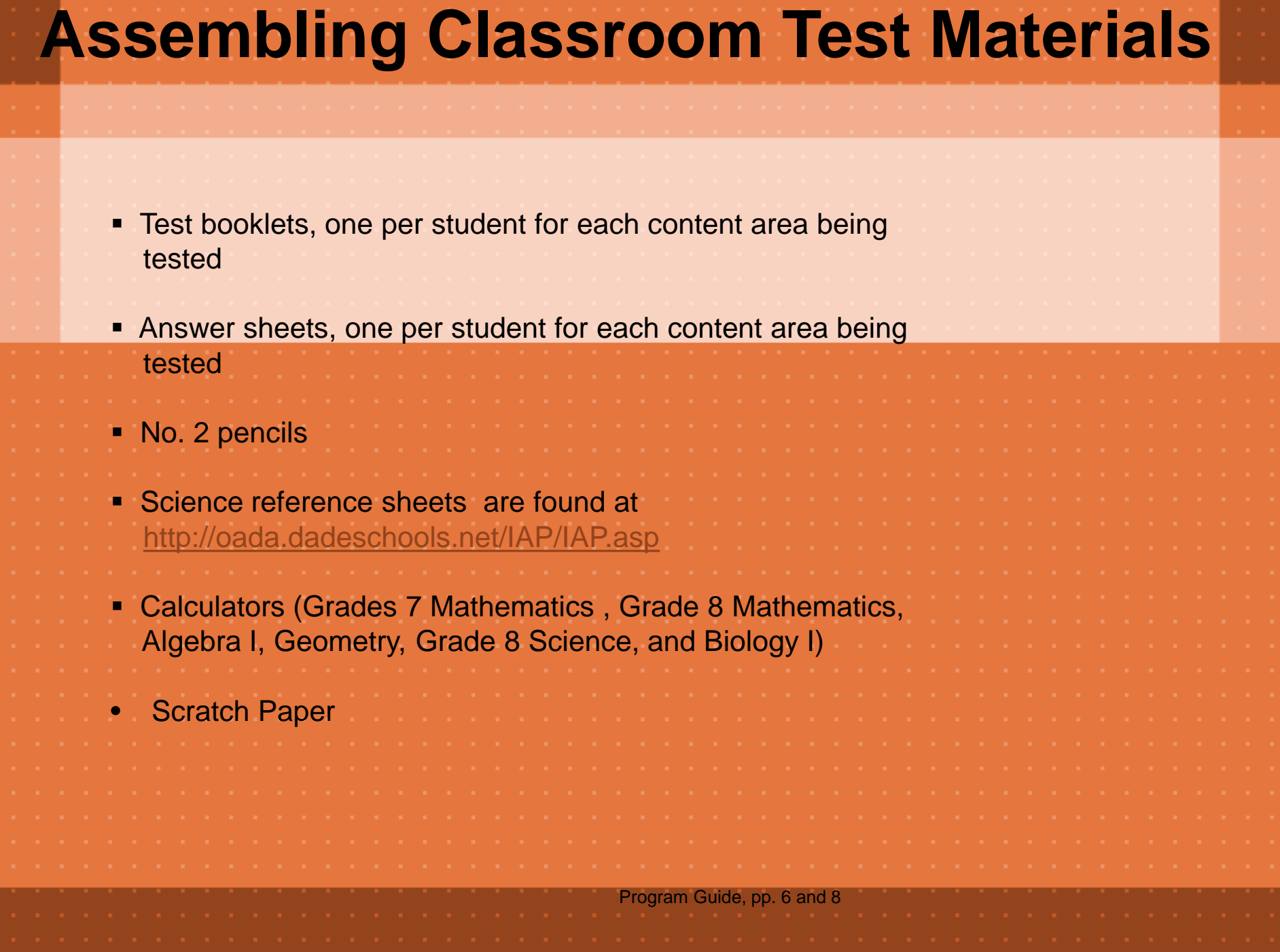

# **Calculator Distribution**

### **Grade/Content-Area Calculator Test Items**

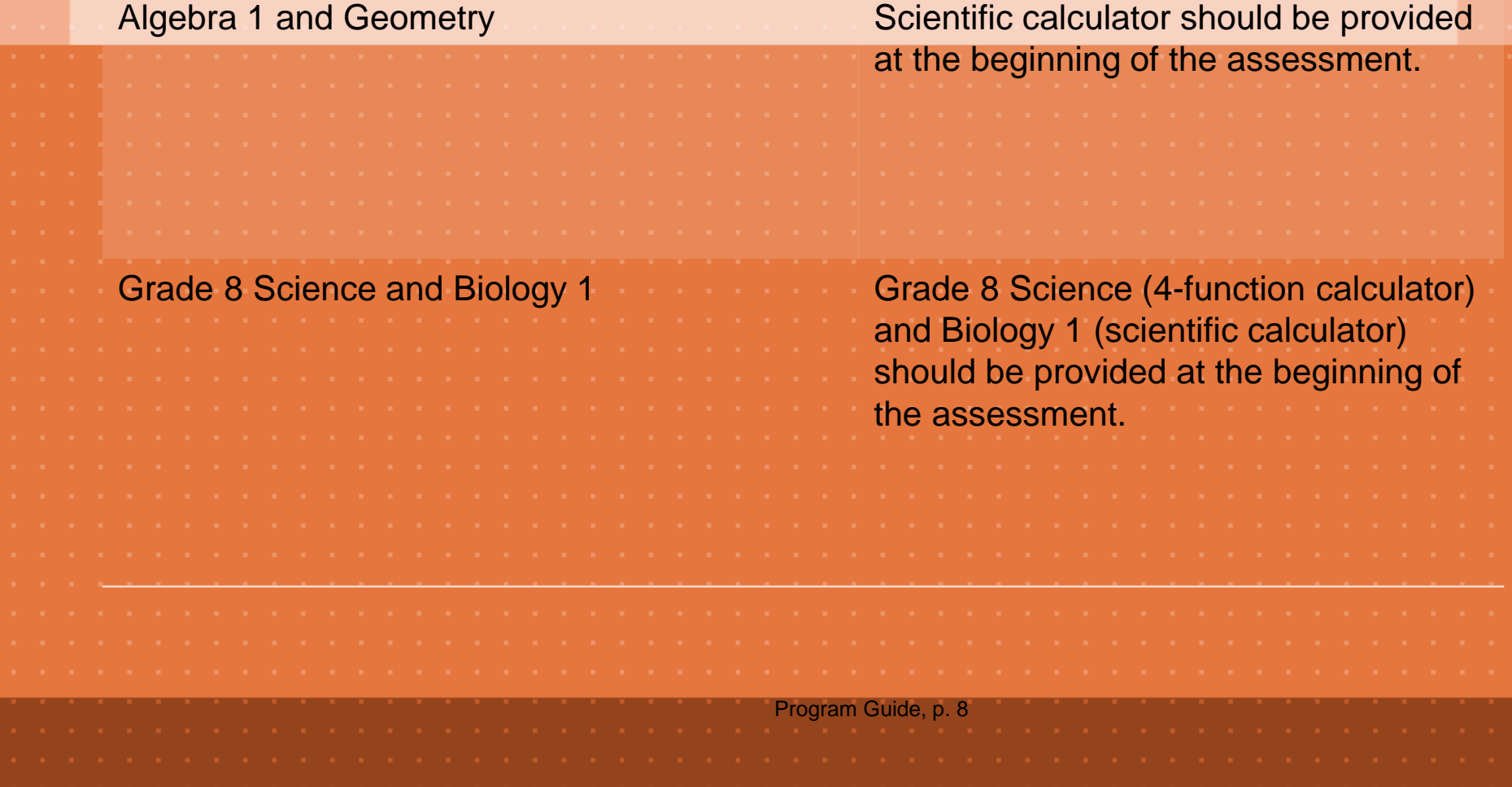

# **Approximate Testing Times**

### **Before the Test Administration Time After the Test**

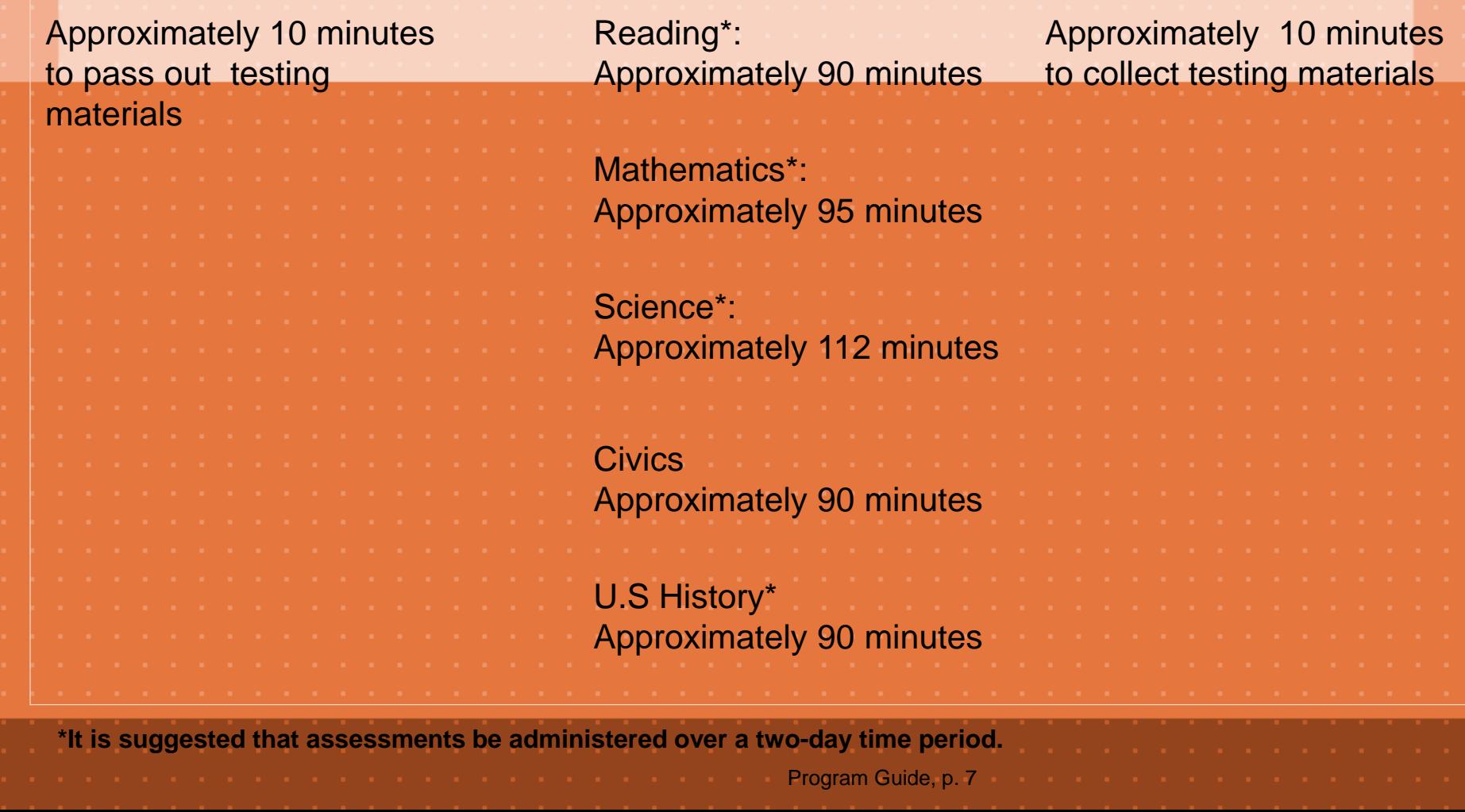

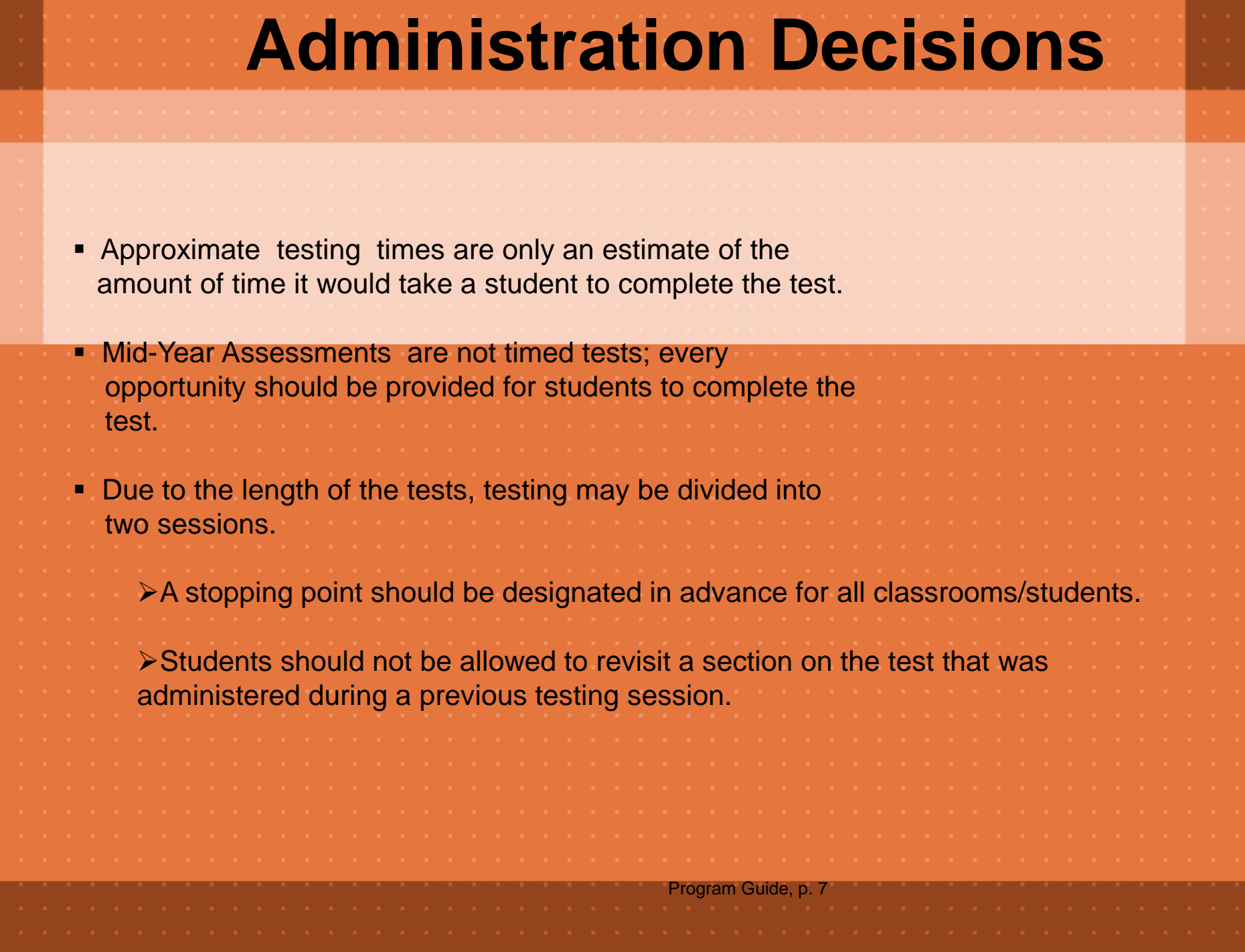

## **Training Topics for Test Administrators**

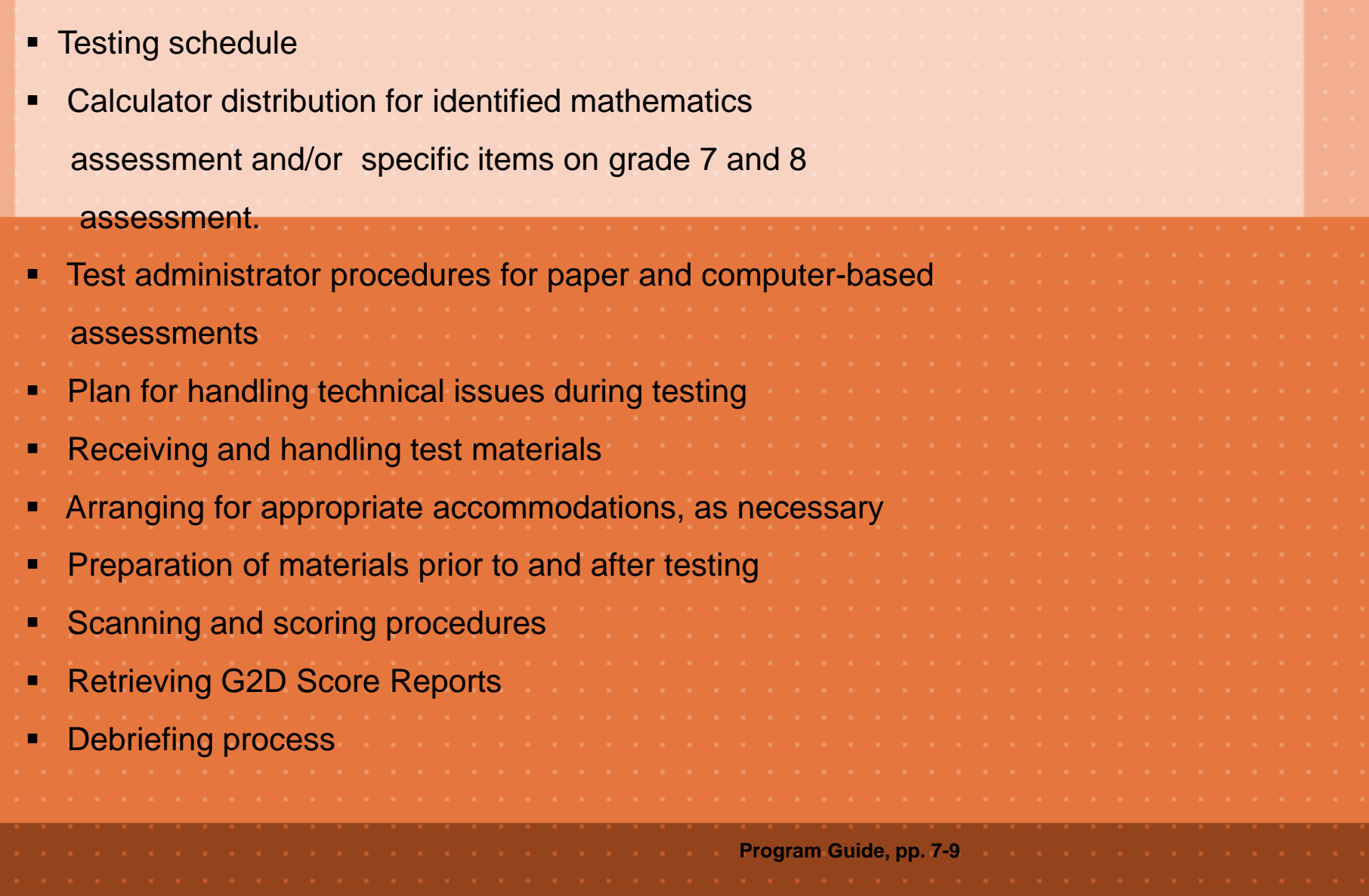

# Paper-Based Testing Procedures

- Distribute a test booklet and an answer sheet directly to each student.
- **EXECT** Direct students to write their name on the test booklet and answer sheet.

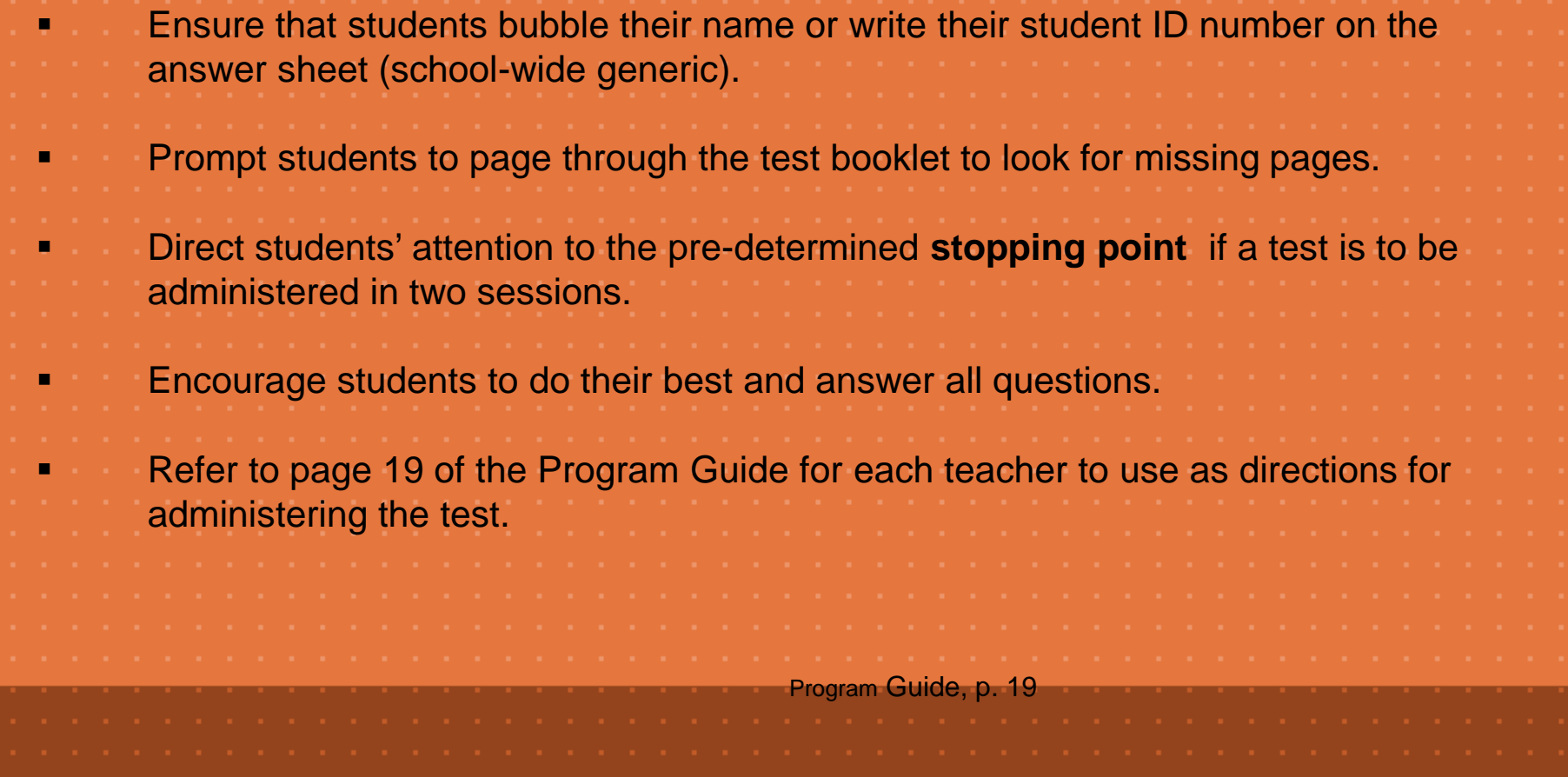

### **Computer-Based Testing Procedures**

 Distribute student 7-digit ID and Test ID generated from G2D or provide the Student form of the bubble sheet to each student ( utilizing the form as a student ticket) Students should access <https://tga.dadeschools.net/flmiamidade> using the Firefox browser. Prompt students to enter their Test ID and Student ID into the Online Testing Portal. Direct students' attention to the pre-determined **stopping point** if a test is to be administered in two sessions. (Students are to simply click out of the browser and not submit the test for scoring) Encourage students to do their best and answer all questions. Print pages 34-41 of the Program Guide for each teacher to use as directions for administering the test. Monitor student status during the testing session from the Assessment Administration screen Program Guide, pp. 27--41

### **Computer-Based Testing Procedures for Students** Students logon to <https://tga.dadeschools.net/flmiamidade> using the Firefox browser. 画 thinkgate **Online Testing Portal** unlocking intelligent decisions **13 or 14-digit number retrieved from G2D** ID **7-digit MDCPS student ID Start** • Teachers need to retrieve the Test ID from G2D. Each test or class has it own unique Test ID. • The Test ID can be retrieved from the Assessment Assignment or the Assessment Administration screen. Program Guide, p. 33

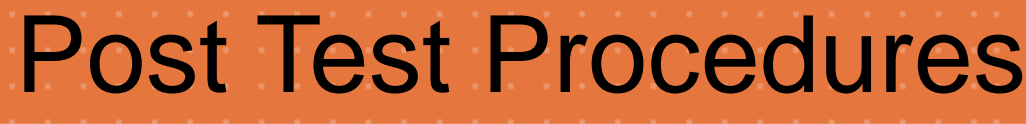

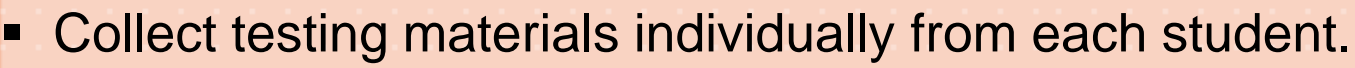

**Separate the testing materials.** 

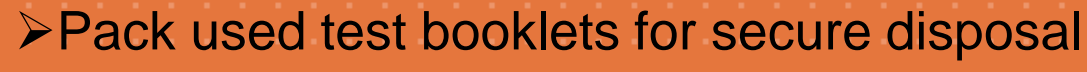

- Discard unused answer sheets
- Pack and retain unused test booklets at school for subsequent administrations
- **Retain reference sheets for use in class, if applicable**
- **Scan answer sheets using G2D.**

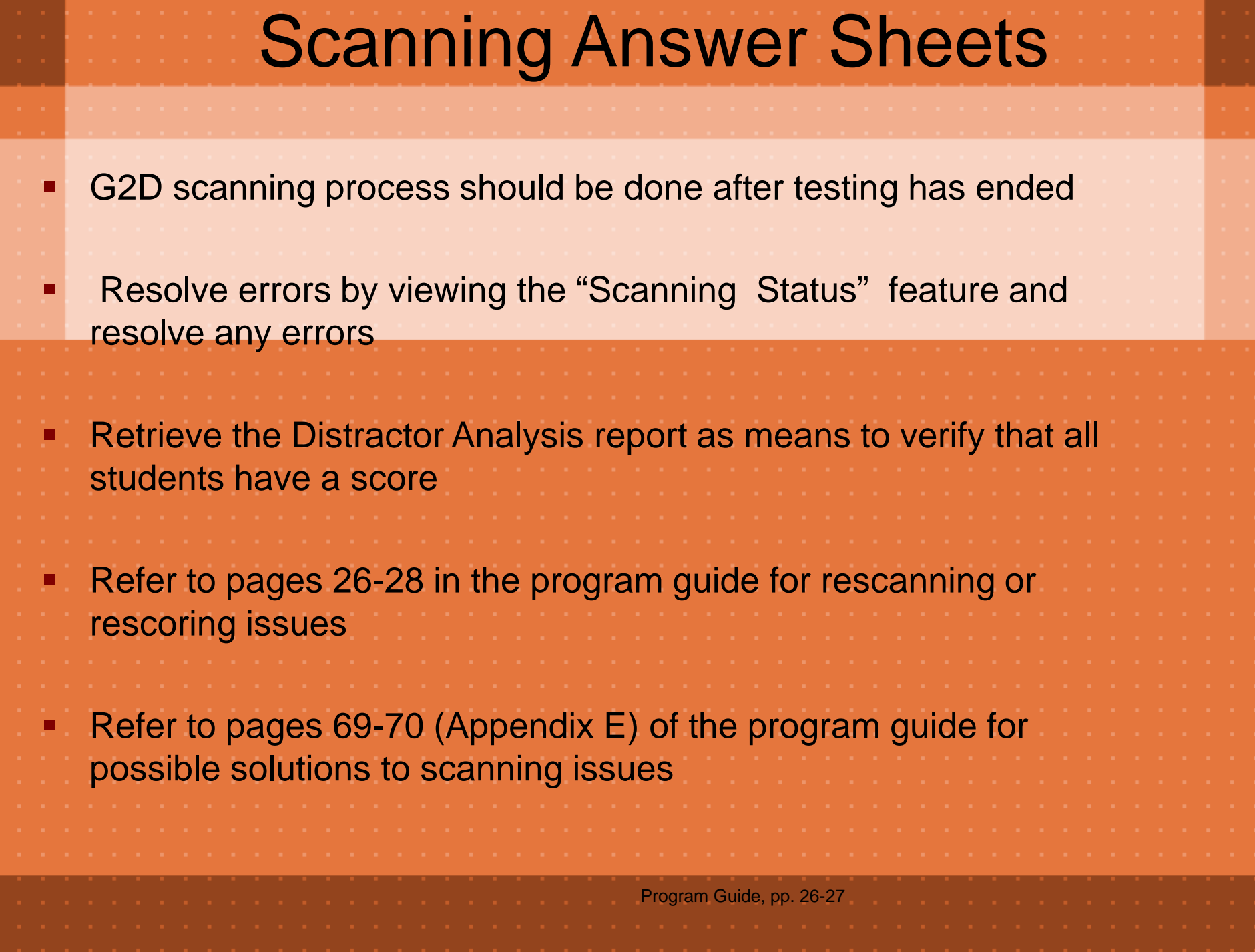

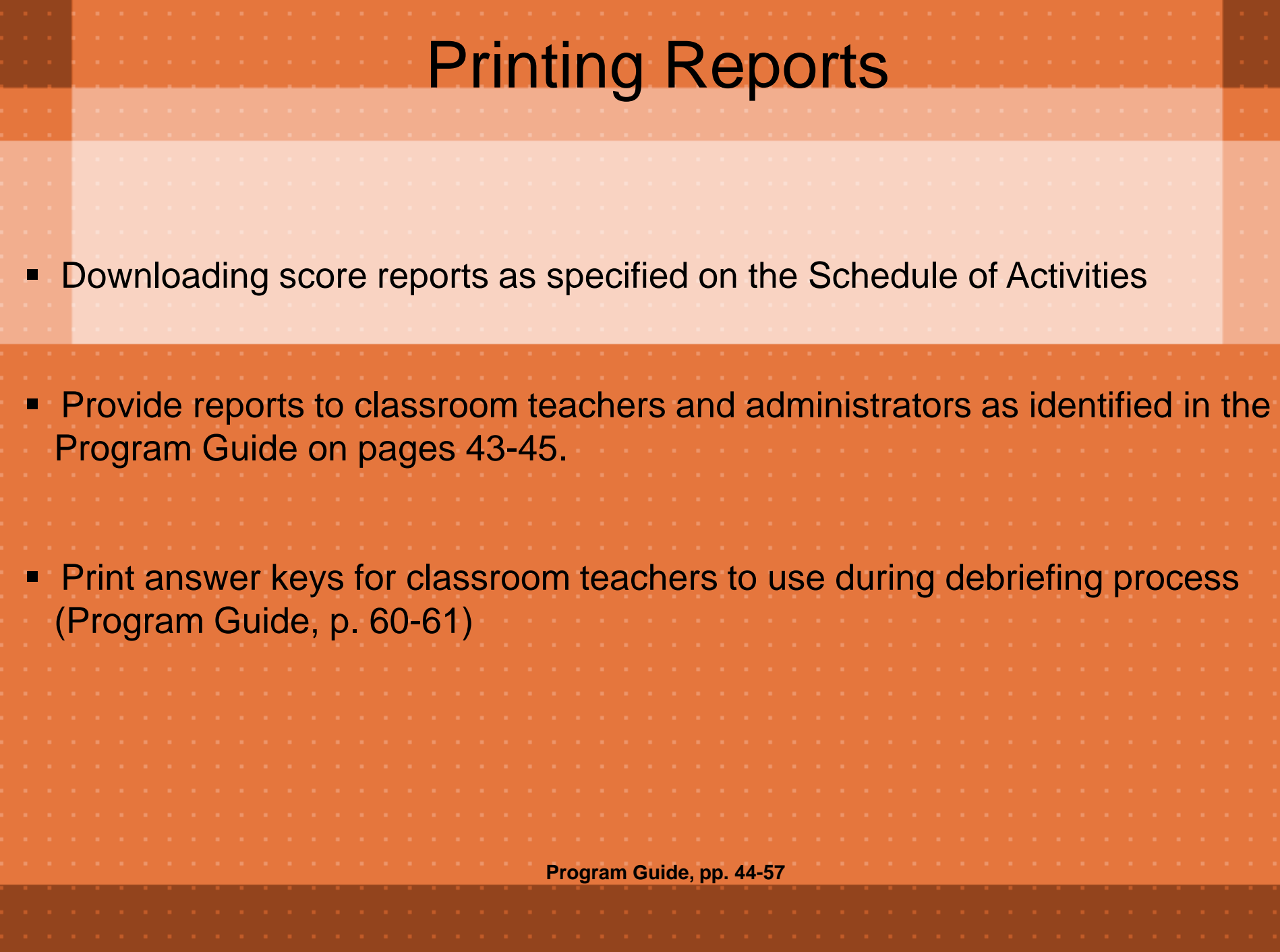

# Score Reports

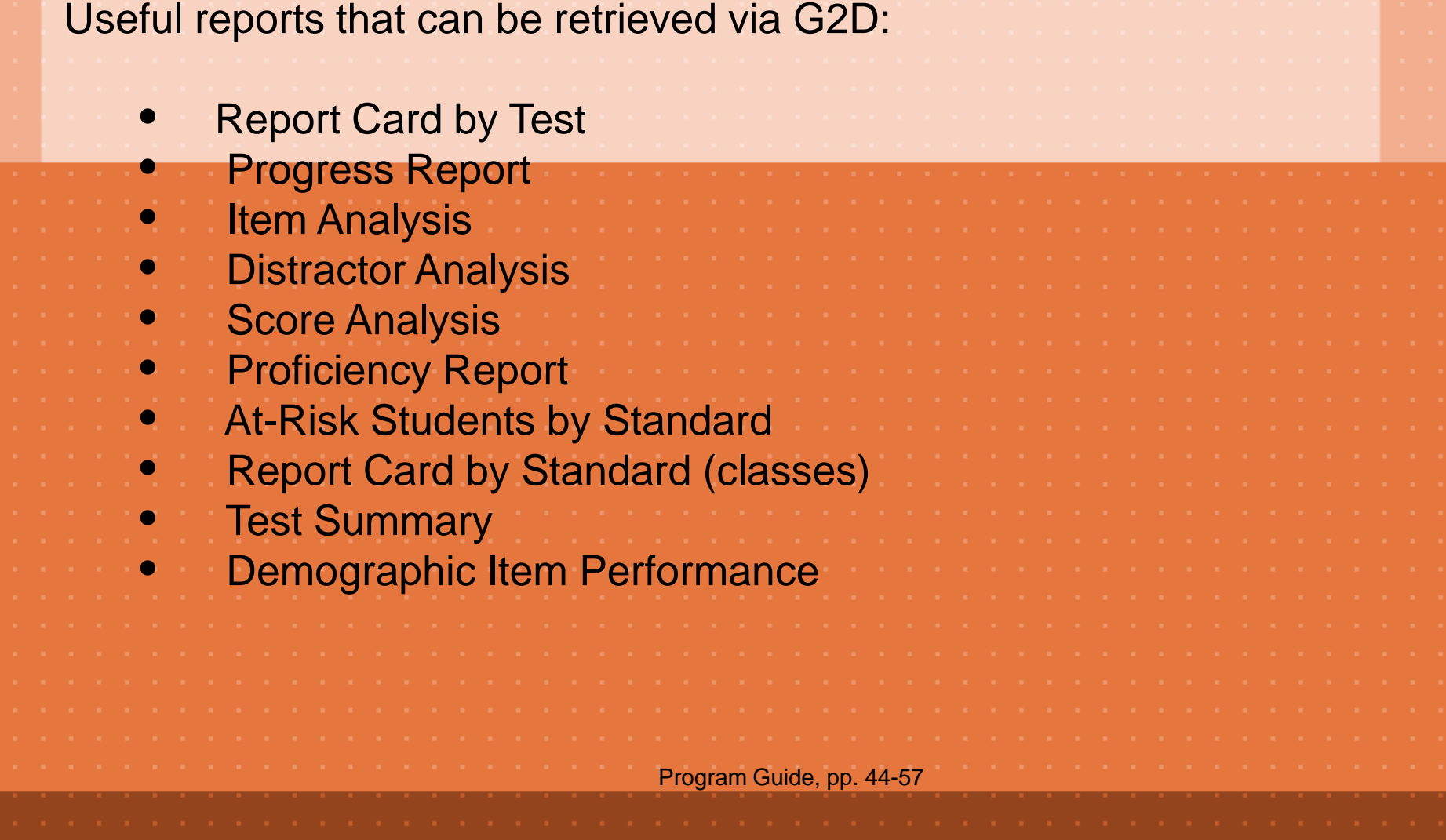

# Performance Levels

The performance levels for science are as follows:

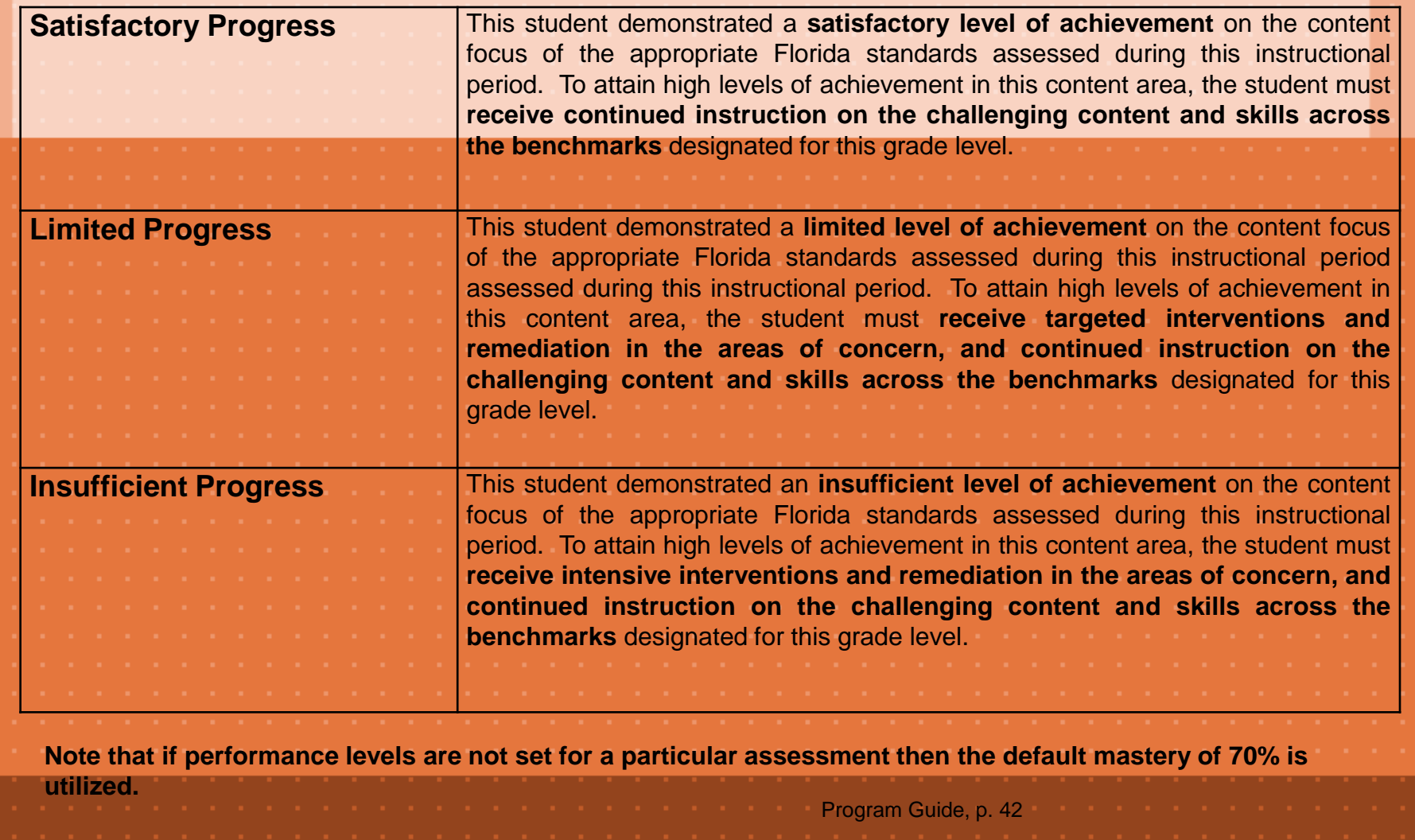

# Disposition and Retention of Materials

- Science reference sheets may be retained at the school site for subsequent administrations.
- Reading, Mathematics, Science, and Social Studies materials for the visually impaired should be destroyed securely at the school site.
- Unused regular print Reading, Mathematics, and Science test booklets should be retained at the school site for subsequent administrations.
- **Used** regular print Reading, Mathematics, and Science test booklets should be securely destroyed. (Do not loosely place test booklets in a trash can or dumpster.)

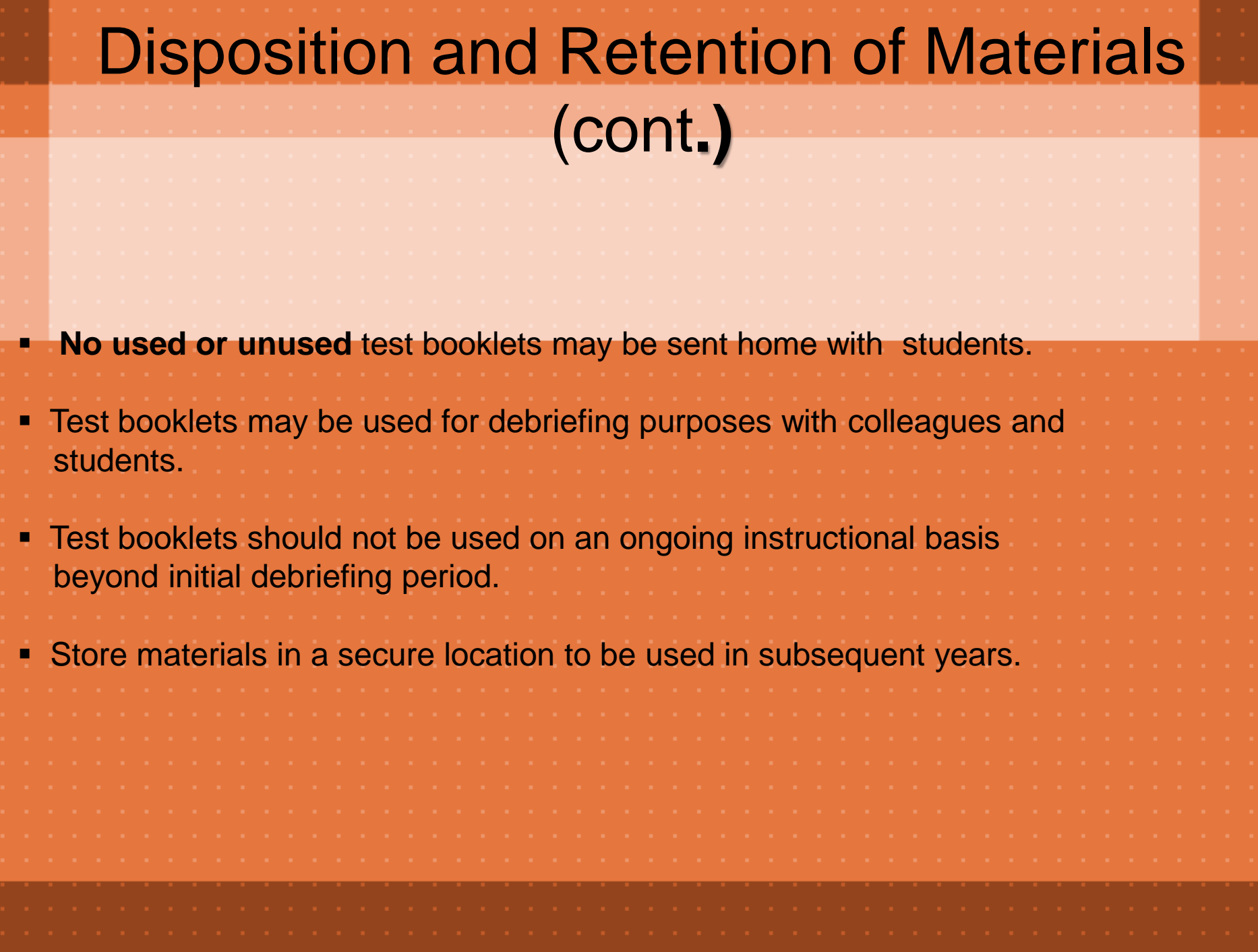

### **Debriefing**

- Collaborative debriefings (administration, department heads, and classroom teachers); should take place in a timely manner to identify strengths and weaknesses in order to effectively target instruction.
	- Classroom debriefings (classroom teacher with students): provide students with the opportunity to review their responses and teachers with teachable moments to identify and address concepts not initially understood.
- **The Mid-Year Assessments should be used to determine** essential information on students learning by analyzing data, providing interventions, and targeting differentiated instruction.

Program Guide, p. 9

# Debriefing Guidelines

- **Provide students with their test and answer sheet.**
- **Discuss any items you found to be problematic for the** class as a whole.
	- Listen to students' comments and reactions.
- **Nake notes of any deficient or problematic areas during** this process.
- **Plan strategic intervention activities and differentiated instruction** based on assessment data and debriefing process

Program Guide, p. 9

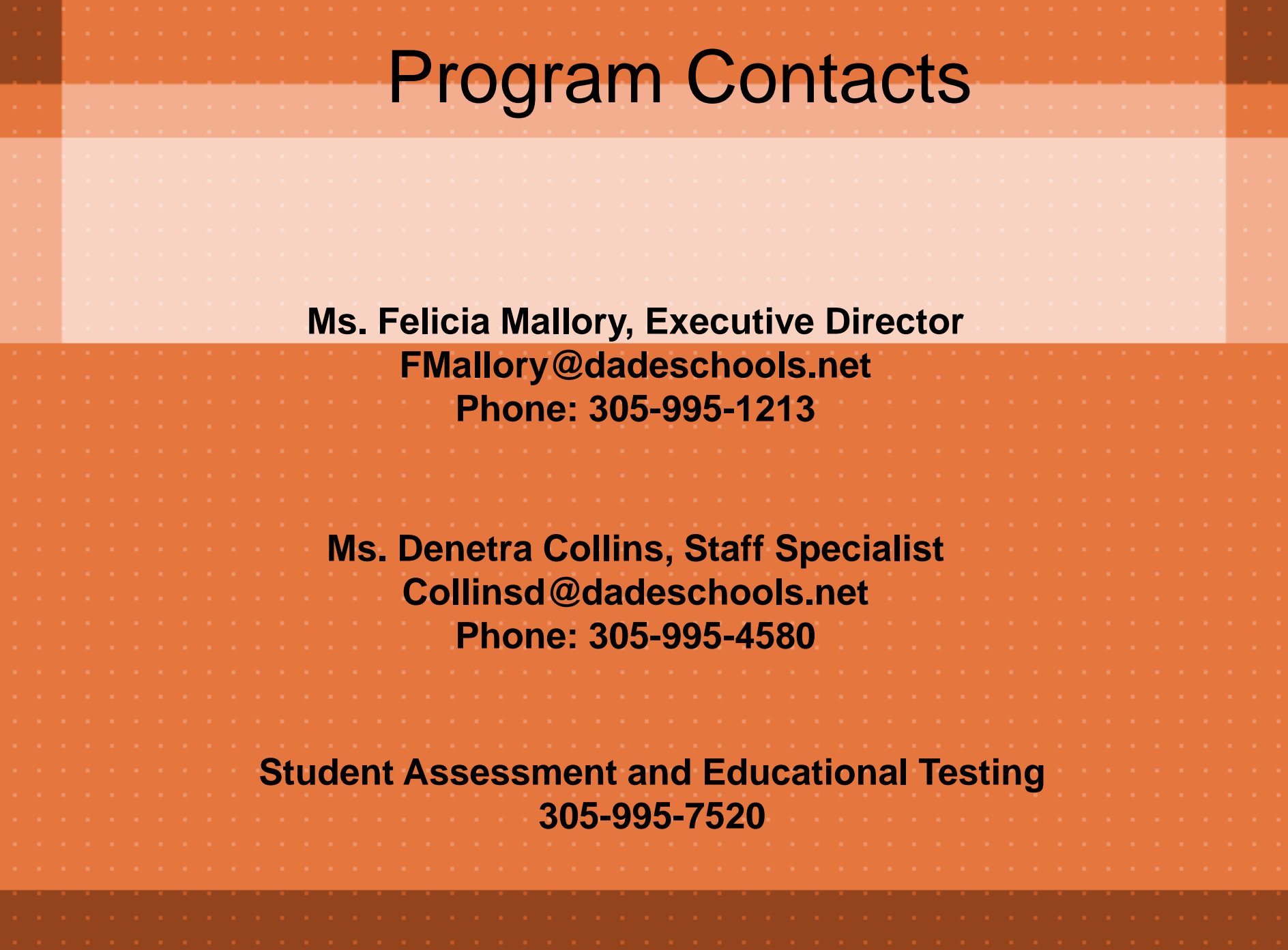